## **Merge Course Rosters**

Last Modified on 04/24/2024 2:00 pm CDT

The **Merge Course Rosters** form allows you to combine multiple section rosters into one D2L course.

Show Video Walkthrough

- **What is the purpose of merging course rosters?**
	- If an instructor is teaching the same course material across multiple sections of the same course, it is easier to maintain one shell of the courses. Merging course rosters would be useful in these scenarios.

(Example: ENGL 1301 5302 can be merged under ENGL 1301 5301).

## **When should you merge course rosters?**

- We recommend merging course rosters at the beginning of the semester, **before** the instructor has placed content into the courses.
- **What courses can be merged?**
	- For courses to be merged, they need to be the same **session**, same **campus**, and have the same **Start and End Dates**.
- **Why am I not seeing my courses in the [Select a Secondary Course] box?**
	- o If you do not see your courses listed in the secondary course panel, it is possible that these courses are either **still active**, or contains **Groups**. A course must be inactive first before it can be merged, and contain no **Groups**.
- **Should I merge my lecture and lab for the same course?**
	- o If a lecture and lab section are being taught for the same course and you wish to merge the lecture and lab section, you want to designate the **Lecture** to be the **Primary Course**, and the **Lab** section as the **Secondary Course**.

**NOTE**: **All content and grades** in the **Secondary Course** will be **LOST** upon merging with the **Primary Course**.

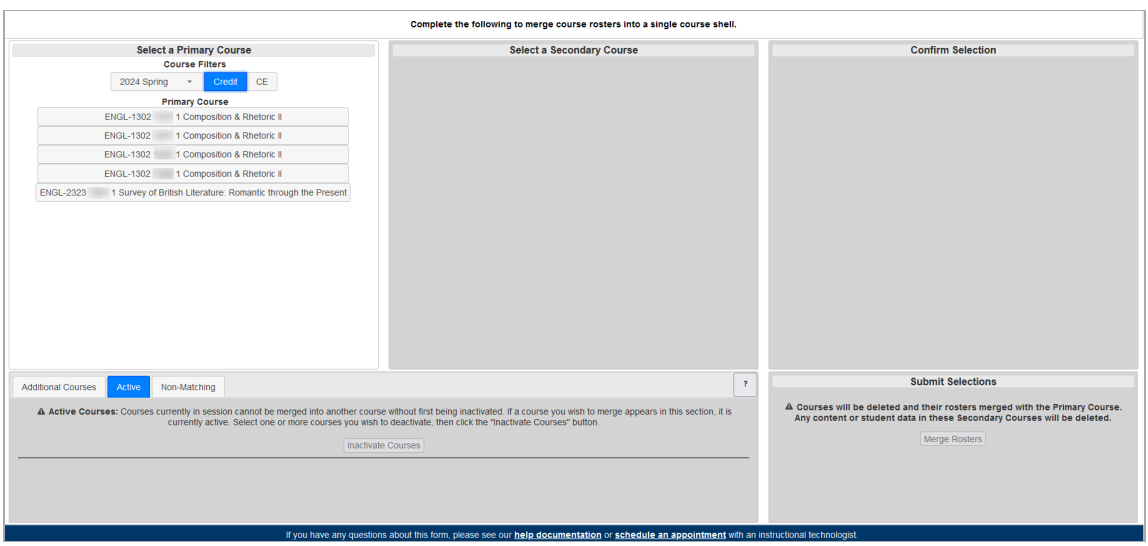

## **To Merge Rosters (Classlists)**

- 1. Sign in to your D2L course and click the **[VTAC Support]** link in the navbar.
- 2. In the **Self-Service** column under the **Course Design** heading, click **[Merge Course Rosters]** to open the form.

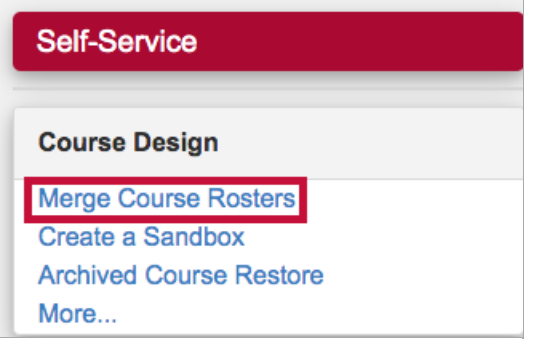

3. In the new window that opens, under **Course Filters**, select the desired semester. Select **[Credit]** or **[CE]**. Select the desired **Primary Course** from the list of courses that appear.

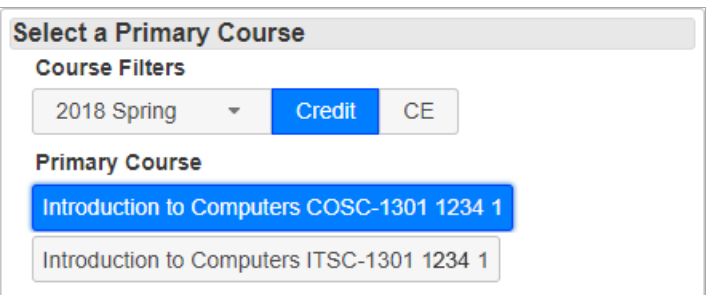

**NOTE:** If you intend to merge a Lecture and Lab together, please be sure to set the Lecture course as the **Primary Course**, and the Lab section as the **Secondary Course**.

4. The second (center) panel will show you all the secondary courses that are possible to merge with the primary course you selected in the previous step. You may combine more than one secondary course into the primary. Click all sections that you want to be combined.

**NOTE:** This process is difficult to reverse so make sure you are choosing the correct sections. If unsure contact LSC-Online staff through **VTAC@lonestar.edu**.

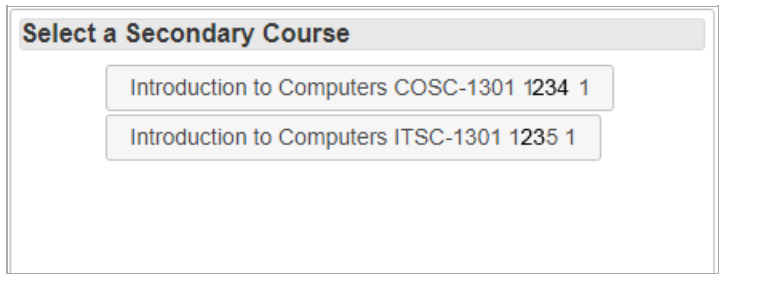

## **IMPORTANT:**

1) If you do not see your courses listed in the secondary course panel, it is possible that

these courses are already active, or they are considered to be **Non-Matching** sections. See instructions below for solutions.

2) Before merging, verify that there are **NO** groups in the Secondary Courses. Groups existing in the secondary courses during the merge will generate an error message in the SNOW queue: "Error=Groups Found"

Active courses will appear on the **Active** tab at the bottom of the form. Select the courses you want to inactivate and click the **Inactivate Courses** button.

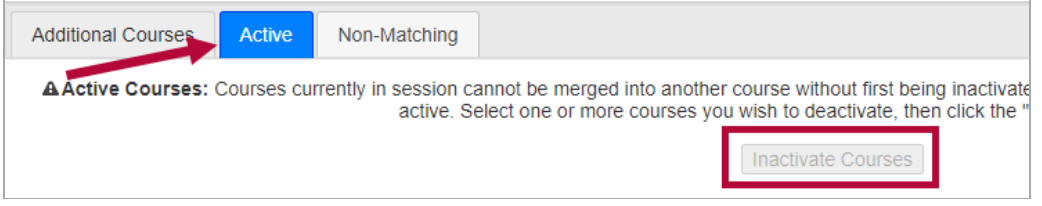

Non-Matching sections will appear on the **Non-Matching** tab. Select the courses you would like to merge, and click the **[Report Issue]** button. This will generate a support ticket that will be resolved by an Instructional Technologist.

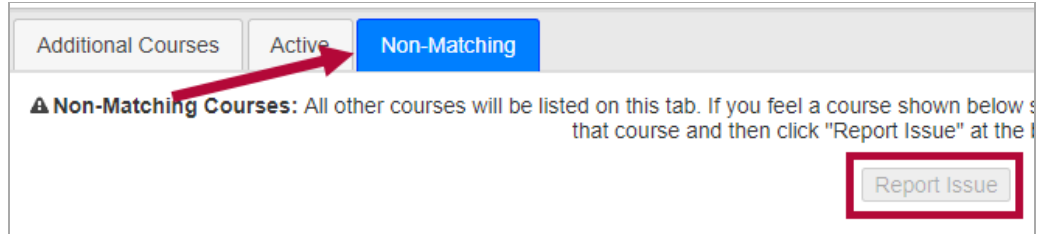

- 5. The third panel shows you a summary of what you have chosen which secondary courses will be merged into the primary course.
	- When the merge is performed, the secondary courses are deleted, and any content and student data in them is lost.
	- If you have any doubts, stop now and look at the email and tools of the secondary course(s).
- 6. Click the **[Merge Rosters]** button at the bottom right of the screen to merge your rosters.

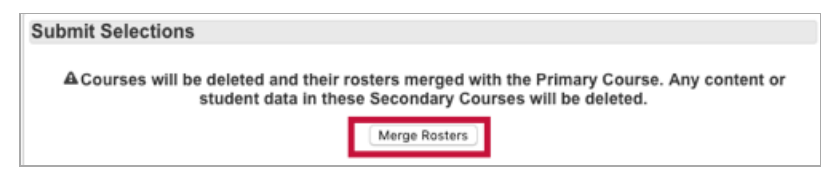

Processing should only take a few moments but wait until you see an alert message that says the process is complete.

7. Close the alert.